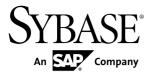

Tutorial: Android Object API Application

Development

Sybase Unwired Platform 2.2 SP02

DOCUMENT ID: DC01734-01-0222-01

LAST REVISED: January 2013

Copyright © 2013 by Sybase, Inc. All rights reserved.

This publication pertains to Sybase software and to any subsequent release until otherwise indicated in new editions or technical notes. Information in this document is subject to change without notice. The software described herein is furnished under a license agreement, and it may be used or copied only in accordance with the terms of that agreement.

Upgrades are provided only at regularly scheduled software release dates. No part of this publication may be reproduced, transmitted, or translated in any form or by any means, electronic, mechanical, manual, optical, or otherwise, without the prior written permission of Sybase, Inc.

Sybase trademarks can be viewed at the Sybase trademarks page at <a href="http://www.sybase.com/detail?id=1011207">http://www.sybase.com/detail?id=1011207</a>. Sybase and the marks listed are trademarks of Sybase, Inc. (a) indicates registration in the United States of America.

SAP and other SAP products and services mentioned herein as well as their respective logos are trademarks or registered trademarks of SAP AG in Germany and in several other countries all over the world.

Java and all Java-based marks are trademarks or registered trademarks of Oracle and/or its affiliates in the U.S. and other countries.

Unicode and the Unicode Logo are registered trademarks of Unicode, Inc.

All other company and product names mentioned may be trademarks of the respective companies with which they are associated

Use, duplication, or disclosure by the government is subject to the restrictions set forth in subparagraph (c)(1)(ii) of DFARS 52.227-7013 for the DOD and as set forth in FAR 52.227-19(a)-(d) for civilian agencies.

Sybase, Inc., One Sybase Drive, Dublin, CA 94568.

# **Contents**

| Sybase Unwired Platform Tutorials               | 1  |
|-------------------------------------------------|----|
| Getting Started with Unwired Platform           |    |
| Installing Sybase Unwired Platform              |    |
| Starting Sybase Unwired Platform Services       | 3  |
| Starting Sybase Unwired WorkSpace               | 4  |
| Connecting to Sybase Control Center             | 4  |
| Learning Sybase Unwired WorkSpace Basics        | 5  |
| Developing an Android Application               | 9  |
| Installing the Android SDK                      | 9  |
| Installing ADT in Sybase Unwired WorkSpace      | 10 |
| Generating Java Object API Code                 | 11 |
| Creating the Android Project                    | 13 |
| Adding Compiler and Library Resources           | 18 |
| Copying Unwired Platform Files to Sample        |    |
| Project                                         | 19 |
| Configuring Android Application Properties      |    |
| Creating the User Interface                     | 22 |
| Creating a Launch Configuration for the Project | 24 |
| Testing the Device Application on the Android   |    |
| Emulator                                        |    |
| Learn More About Sybase Unwired Platform        |    |
| Index                                           | 35 |

### Contents

# Sybase Unwired Platform Tutorials

The Sybase<sup>®</sup> tutorials demonstrate how to develop, deploy, and test mobile business objects, device applications, and Hybrid App packages. You can also use the tutorials to demonstrate system functionality and train users.

- Learn mobile business object (MBO) basics, and use this tutorial as a foundation for the Object API application development tutorials:
  - Tutorial: Mobile Business Object Development

**Note:** For all Object API tutorials, if you opt to use the Mobile Business Object example project instead of performing the Mobile Business Object Tutorial, you must deploy the mobile application project to Unwired Server as a prerequisite.

- Create native Object API mobile device applications:
  - Tutorial: Android Object API Application Development
  - Tutorial: BlackBerry Object API Application Development
  - Tutorial: iOS Object API Application Development
  - Tutorial: Windows Object API Application Development
  - Tutorial: Windows Mobile Object API Application Development
- Create a mobile business object, then develop a hybrid app package that uses it:
  - Tutorial: Hybrid App Package Development

Sybase Unwired Platform Tutorials

# Getting Started with Unwired Platform

Install and learn about Sybase Unwired Platform and its associated components.

Complete the following tasks for all tutorials, but you need to perform them only once.

# **Installing Sybase Unwired Platform**

Install Sybase Mobile SDK and Unwired Platform Runtime.

Before starting this tutorial, install all the requisite Unwired Platform components. See the Sybase Unwired Platform documentation at <a href="http://sybooks.sybase.com">http://sybooks.sybase.com</a>:

- Release Bulletin
- Installation Guide for Sybase Mobile SDK
- Installation Guide for Runtime
- 1. Install these Unwired Platform Runtime components:
  - Data Tier (included with single-server installation)
  - · Unwired Server
- 2. Install Mobile SDK, which includes:
  - Development support for native Object API applications, HTML5/JS Hybrid Apps, and native OData SDK applications.
  - Sybase Unwired WorkSpace, the Eclipse-based development environment for MBOs and Hybrid Apps.

# **Starting Sybase Unwired Platform Services**

Start Unwired Server, Sybase Control Center, the sample database, the cache database (CDB), and other essential services.

The way in which you start Unwired Platform services depends on the options you selected during installation. You may need to manually start Unwired Platform services.

Select Start > Programs > Sybase > Unwired Platform > Start Unwired Platform Services.

The Unwired Platform services enable you to access the Unwired Platform runtime components and resources.

# Starting Sybase Unwired WorkSpace

Start the development environment, where you can create mobile business objects (MBOs), manage enterprise information system (EIS) datasources and Unwired Server connections, develop Hybrid App applications (Hybrid Apps), and generate Object API code. Select **Start > Programs > Sybase > Unwired Platform > Sybase Unwired WorkSpace**. The Sybase Unwired WorkSpace opens in the Mobile Development perspective. The Welcome page displays links to the product and information.

#### Next

To read more about Sybase Unwired WorkSpace concepts and tasks, select **Help > Help Contents** 

# **Connecting to Sybase Control Center**

Open Sybase Control Center to manage Unwired Server and its components.

From Sybase Control Center, you can:

- View servers and their status
- · Start and stop a server
- View server logs
- Deploy a mobile application package
- Register application connections
- Set role mappings
- Assign/Unassign a hybrid application to a device

For information on configuring, managing, and monitoring Unwired Server, click **Help > Online Documentation**.

1. Select Start > Programs > Sybase > Sybase Control Center.

**Note:** If Sybase Control Center does not launch, make sure that the Sybase Control Center service is started in the Windows Services dialog.

Log in by entering the credentials set during installation.Sybase Control Center gives you access to the Unwired Platform administration features that you are authorized to use.

# Learning Sybase Unwired WorkSpace Basics

Sybase Unwired WorkSpace features are well integrated in the Eclipse IDE. If you are unfamiliar with Eclipse, you can quickly learn the basic layout of Sybase Unwired WorkSpace and the location of online help.

- To access the online help, select **Help > Help Contents**. Some documents are for Sybase Unwired Platform, while others are for the Eclipse development environment.
- The Welcome page provides links to useful information to get you started.
  - To close the Welcome page, click X.
  - Reopen the Welcome page by selecting **Help > Welcome**.
  - To learn about tasks you must perform, select the **Development Process** icon.
- In Sybase Unwired WorkSpace, look at the area (window or view) that you will use to access, create, define, and update mobile business objects (MBOs).

| Window                   | Description                                                                                                    |
|--------------------------|----------------------------------------------------------------------------------------------------|
| WorkSpace Navigator view | Use this view to create Mobile Application projects, and review and modify MBO-related properties.                                                                                                    |
|                          | This view displays mobile application project folders, each of which contains all project-related resources in subfolders, including MBOs, datasource references to which the MBOs are bound, personalization keys, and so on. |
| Enterprise Explorer view | A view that provides functionality to connect to various enterprise information systems (EIS), such as database servers, SAP® back ends, and Unwired Server.                                                                   |

| Window                     | Description                                                                                                    |
|----------------------------|----------------------------------------------------------------------------------------------------|
| Mobile Application Diagram | The Mobile Application Diagram is a graphical editor where you create and define mobile business objects.                                                                                                    |
|                            | <ul> <li>Use the Mobile Application Diagram to create MBOs (including attributes and operations), then define relationships with other MBOs. You can:</li> <li>Create MBOs in the Mobile Application Diagram using Palette icons and menu selections – either bind or defer binding to a datasource, when creating an MBO. For example, you may want to model your MBOs before creating the datasources to which they bind. This MBO development method is sometimes referred to as the top-down approach.</li> <li>Drag and drop items from Enterprise Explorer to the Mobile Application Diagram to create the MBO – quickly creates the operations and attributes automatically based on the datasource artifact being dropped on the Mobile Application Diagram.</li> <li>Each new mobile application project generates an</li> </ul> |
|                            | associated mobile application diagram.                                                                                                    |
| Palette                    | The Palette is accessed from the Mobile Application Diagram and provides controls, such as the ability to create MBOs, add attributes and operations, and define relationships, by dragging and dropping the corresponding icon onto the Mobile Application Diagram or existing MBO.                                                                                                    |
| Properties view            | Select an object in the Mobile Application Diagram to display and edit its properties in the Properties view. While you cannot create an MBO from the Properties view, most development and configuration is performed here.                                                                                                    |
| Outline view               | Displays an outline of the active file and lists structural elements. The contents are editor-specific.                                                                                                    |

### Getting Started with Unwired Platform

| Window         | Description                                                                                                    |
|----------------|----------------------------------------------------------------------------------------------------|
| Problems view  | Displays validation errors or warnings that you may encounter in addition to errors in the Diagram editor and Properties view. Follow warning and error messages to adjust MBO properties and configurations to avoid problems, and use as a valuable source for collecting troubleshooting information when reporting issues to Customer Service and Support. |
| Error Log view | Displays error log information. This is a valuable source for collecting troubleshooting information.                                                                                                    |

Getting Started with Unwired Platform

# **Developing an Android Application**

Generate code for the Android platform, develop an Android device application using that code and sample files, and test the application's functionality on an emulator.

### **Prerequisites**

**Note:** This tutorial was created using Sybase Unwired Platform 2.2 SP02, Android SDK r21.0.0, ADT Plugin for Eclipse 21.0, and run on an Android 4.0.3 - API Level 15 target emulator. If you use a different version, some steps may vary.

- 1. Complete the tasks in Getting Started with Unwired Platform.
- **2.** Either:
  - create the MBO project by completing *Tutorial: Mobile Business Object Development*, or
  - download and deploy the MBO SUP101 example project (complete project files) from the SAP® Community Network: http://scn.sap.com/docs/DOC-8803.

**Note:** If you upgrade Sybase Mobile SDK after completing the tutorial, you can convert the project to the current SDK by importing the earlier project into the Unwired Workspace and then accepting the confirmation prompt.

- **3.** (Optional) To use as a reference and copy source code when completing this tutorial, download the Android SUP 101 example project (source code only) from the SAP® Community Network: <a href="http://scn.sap.com/docs/DOC-8803">http://scn.sap.com/docs/DOC-8803</a>.
- **4.** Download the supported versions of the Android SDK and Android Development Tools (ADT).

See the *Supported Hardware and Software* guide at *http://sybooks.sybase.com/sybooks/sybooks.xhtml*. Navigate to the appropriate version of Sybase Unwired Platform.

#### Task

Create an Android native application that communicates with the mobile business objects that are deployed to Unwired Server.

# Installing the Android SDK

Install the Android SDK.

- **1.** Confirm that your system meets the requirements at <a href="http://developer.android.com/sdk/requirements.html">http://developer.android.com/sdk/requirements.html</a>.
- 2. Download and install the supported version of the Android SDK starter package.

- See *Google Android Versions for Object API* at *http://sybooks.sybase.com/sybooks/sybooks.xhtml*. Navigate to the appropriate version of Sybase Unwired Platform.
- **3.** Launch the Android SDK Manager and install the Android tools (SDK Tools and SDK Platform-tools) and the Android API.
- **4.** Launch the **Android Virtual Device Manager**, and create an Android virtual device to use as your emulator.

# **Installing ADT in Sybase Unwired WorkSpace**

Install the supported version of Android Development Tools (ADT) in the Sybase Unwired WorkSpace Eclipse environment.

See Google Android Versions for Object API at http://sybooks.sybase.com/sybooks/sybooks.xhtml. Navigate to the appropriate version of Sybase Unwired Platform.

- 1. Start Sybase Unwired WorkSpace, then select **Help > Install New Software**.
- 2. In the Available Software window, click Add.
- 3. In the Add Repository window, enter ADT Plugin for the name and https://dl-ssl.google.com/android/eclipse/ for the location. Click **OK**.
- **4.** In the Available Software window, select **Developer Tools**, then click **Next**.
- 5. In the Install Details window, you see a list of downloadable tools, click Next.
- **6.** Accept the license agreements, then click **Finish**.

**Note:** If you see a security warning about the authenticity or validity of the software, click **OK**.

- 7. When the installation completes, restart Sybase Unwired WorkSpace.
- **8.** For first-time installations:
  - a) In Welcome to Android Development, select Use existing SDKs, then browse to where the Android SDK is installed, by default, C:\Program Files\Android \android-sdk.
  - b) Click Next.
- 9. Click Finish.

# Generating Java Object API Code

Use the Generate Code wizard to generate object API code for the SUP101 mobile application project. Code generation creates the business logic, attributes, and operations for the mobile business objects (MBOs) in the project.

### **Prerequisites**

- In Enterprise Explorer, you must be connected to both My Sample Database and My
  Unwired Server. Code generation fails if the server-side (runtime) enterprise information
  system (EIS) datasources referenced by the MBOs in the project are not running and
  available to connect to when you generate object API code.
- In WorkSpace Navigator, verify the Java Compiler level is set correctly:
  - 1. Select Window > Preferences > Java > Compiler.
  - **2.** In the Compiler compliance level list, select **1.6** if it does not already appear.
  - 3. Click Apply, then OK.

#### Task

- In Sybase Unwired WorkSpace, open the SUP101 mobile application project.
   In WorkSpace Navigator, right-click the SUP101 folder and select Open in Diagram Editor.
- In WorkSpace Navigator, expand SUP101. Under Generated Code, add a folder named Android.
  - The Generated Code directory was created during the MBO tutorial.
- Right-click anywhere in the SUP101 Mobile Application Diagram and select Generate Code.
- **4.** In the Generate Code wizard, click **Next** to continue without a configuration.
- In the Select Mobile Business Objects window, select the Customer MBO, then click Next.
  - Ignore any warning about unresolved mobile business object dependencies.
- **6.** In the Configure options window, specify these values and click **Finish**.

| Option         | Description               |
|----------------|---------------------------|
| Language       | Select Java.              |
| Platform       | Select Android.           |
| Unwired server | Select My Unwired Server. |

### Developing an Android Application

| Option               | Description                                                                                                    |
|----------------------|----------------------------------------------------------------------------------------------------|
| Server domain        | Select default.                                                                                                    |
| Page size            | Select <b>1024</b> .                                                                                                    |
| Package              | Enter com.mycorp.sup101.an-droid.mbo.                                                                                   |
| Project path         | <pre>Enter\SUP101\Generated Code \Android.</pre>                                                                        |
| Third-party jar file | Click Browse to open an android.jar, by default located in C:\Program Files \Android\android-sdk\plat-forms\android-xx. |
| Generate JavaDoc     | Unselect for this tutorial.                                                                                             |

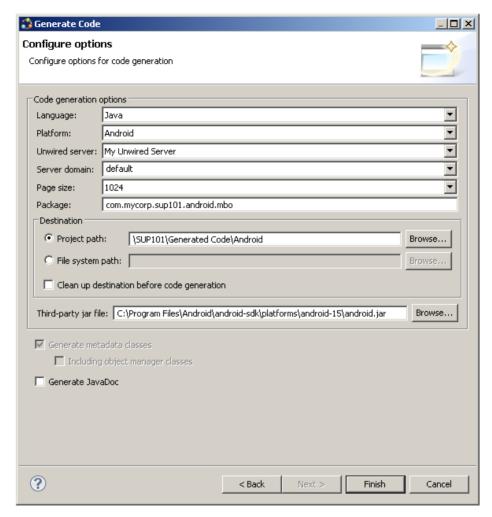

7. In the Success dialog, click **OK**.

In the Generated Code directory, you see an \Android\src\ folder.

# **Creating the Android Project**

Create a new Android project in Sybase Unwired WorkSpace. Add library resources to the project and set other application properties.

#### **Prerequisites**

To help create your project—and in a subsequent topic, build the user interface—download the SUP101 Android Object API (2.2 SP02) example project from the SAP Community Network (SCN) Web site at <a href="http://scn.sap.com/docs/DOC-8803">http://scn.sap.com/docs/DOC-8803</a>.

#### Task

- 1. Start Sybase Unwired WorkSpace.
- 2. In Sybase Unwired WorkSpace Preferences, set the Android SDK location.
- 3. Select File > New > Project.
- **4.** Select **Android** > **Android Application Project**, then **Next**. Depending on the Android version you are using, the information you provide in the next several steps may be in one or two screens.
- 5. In the New Android Application window, use these values and click Next.
  - Application Name enter SUP101Android.
  - Project Name enter SUP101Android.
  - Package Name enter com.mycorp.sup101.android.app.
  - Minimum Required SDK accept the default.
  - Target SDK select the Android SDK used for the tutorial.
  - Compile With select the Android SDK used for the tutorial.
  - Theme accept the default.

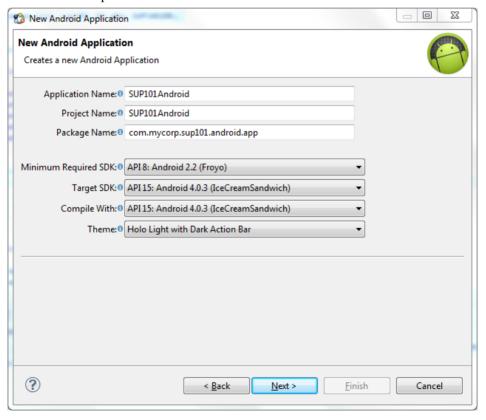

- 6. In the New Android Application window, use these values and click Next.
  - Select Create custom launcher icon, Create activity, and Create Project in Workspace.
  - Unselect Mark this project as a library and Add project to working sets.

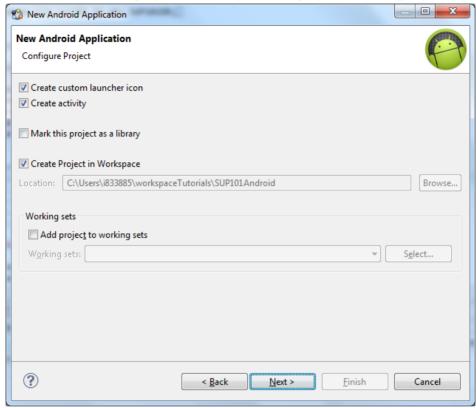

7. In the Configure Launcher Icon window, accept the default settings and click Next.

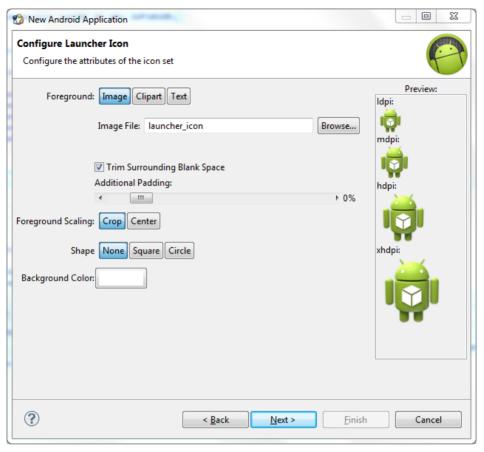

**8.** In the Create Activity window select **Create Activity**, then select **BlankActivity**, and click **Next**.

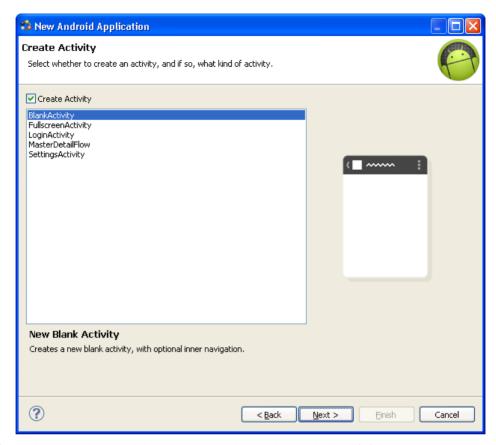

- 9. In the New Blank Activity window, use these values and click Finish.
  - Activity Name enter SUP101SampleActivity.
  - Layout Name enter main.
  - Navigation Type accept the default of None.

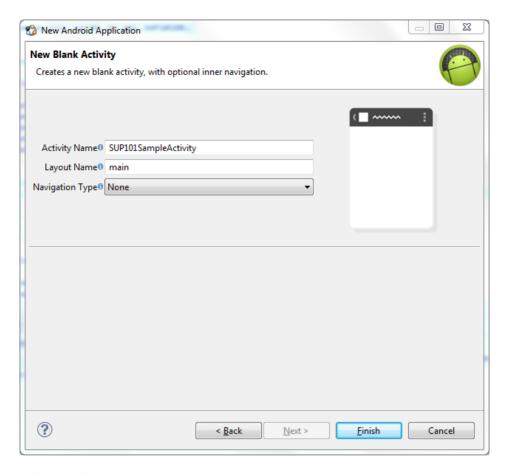

The left pane of the Workspace Navigator should list the SUP101Android project. In the src folder, a default Sample Activity class was automatically generated when you created the project.

**Tip:** To correct a misspelled package name, right-click the package and select **Refactor** > **Rename** to change the name and update all references.

### **Adding Compiler and Library Resources**

Add compiler and library resources to the Android project.

- **1.** Add a compiler resource to the root directory of the project:
  - a) In Windows Explorer, browse to SUP\_HOME\MobileSDK22\ObjectAPI \Android and copy the armeabi folder and these JAR files: AfariaSLL.jar, ClientLib.jar, sup-client.jar, and UltraLiteJNI12.jar.

- b) In Workspace Navigator, expand **SUP101Android**, select the libs folder, and paste the armeabi folder and JAR files into it.
- **2.** Add library resources to the project:
  - a) In Workspace Navigator, right-click the SUP101Android project, click Properties, and select Java Build Path.
  - b) Click the **Libraries** tab and select **Add JARs**.
  - c) In the JAR Selection window, expand the SUP101Android\libs folder and select **AfariaSSL.jar**, **ClientLib.jar**, **sup-client.jar**, and **UltraLiteJNI12.jar**.
  - d) Close the windows.

### Copying Unwired Platform Files to Sample Project

Copy the object API code you generated using the Generate Code wizard for Android.

- 1. In Workspace Navigator, go to the **SUP101** project and copy the com folder in \Generated Code\Android\src\.
- 2. Go to the SUP101Android project and paste the comfolder in to the src directory. Select Yes to All to copy over existing folders.

### **Configuring Android Application Properties**

(Optional) Review the Android Manifest window, where you define the general Android properties used in an application.

- 1. In Workspace Navigator, expand the **SUP101Android** project.
- 2. Double-click the AndroidManifest.xml file.
- 3. Select the **Manifest** tab.
- **4.** Review the options in the Android Manifest window, where you can change the general attributes, export options, and content of the AndroidManifest.xml file.

**Tip:** Click **Uses Sdk** to indicate the API level for the minimum Android SDK version on which you want to run the application.

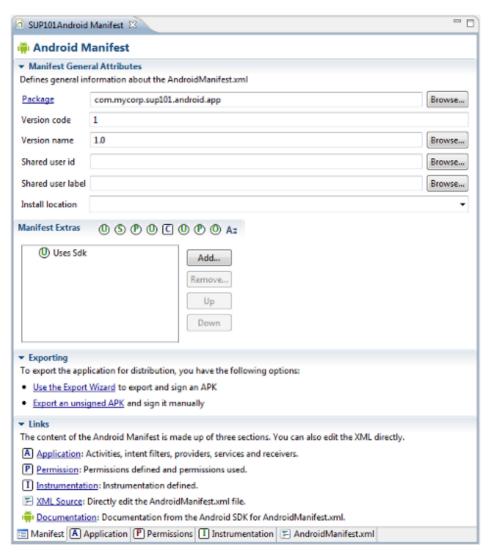

#### 5. Select File > Save.

#### Next

Modify the Android manifest file to add a Detail Activity class.

### Adding User Permissions and a Class to the Android Manifest File

Add user permissions to the Android project. Also add a Detail Activity class to the AndroidManifest.xml file. This declaration launches a customer detail screen where you can make changes when you test the application.

- 1. If needed, open the Android manifest file.
- 2. Select the AndroidManifest.xml tab.
- **3.** Replace the code with the source code from the AndroidManifest.xml file you downloaded from the SAP Community Network (SCN) Web site, also provided below:

```
<manifest xmlns:android="http://schemas.android.com/apk/res/</pre>
android"
   package="com.mycorp.sup101.android.app"
    android:versionCode="1"
   android:versionName="1.0" >
    <uses-sdk
        android:minSdkVersion="8"
        android:targetSdkVersion="15" />
   <uses-permission android:name="android.permission.INTERNET" />
    <uses-permission</pre>
android:name="android.permission.READ PHONE STATE" />
    <application
        android:allowBackup="true"
        android:icon="@drawable/ic launcher"
        android:label="@string/app name"
        android:theme="@style/AppTheme" >
        <activity
            android:name=".SUP101SampleActivity" >
            <intent-filter>
             <action android:name="android.intent.action.MAIN" />
                <category
android:name="android.intent.category.LAUNCHER" />
            </intent-filter>
        </activity>
        <activity android:name=".DetailActivity"
            android:label="@string/app name">
            <intent-filter>
             <action android:name="android.intent.action.MAIN" />
                <category
android:name="android.intent.category.LAUNCHER" />
            </intent-filter>
        </activity>
    </application>
</manifest>
```

4. Select File > Save.

# **Creating the User Interface**

Copy the Java code files, which provide the functionality and layout of the user interface, from the SUP101 Android Project example project archive to the SUP101Android project.

- **1.** In Windows Explorer, browse to the directory where you saved the SUP101 Android Project example project.
- 2. Copy these Java files: CustomerListAdapter.java, DetailActivity.java, and SUP101SampleActivity.java.
- 3. In Workspace Navigator, go to SUP101Android and expand \src\com\mycorp \sup101\android\app, then paste the copied Java files, copying over any existing files.
- **4.** Modify the host IP address in the SUP101SampleActivity.java file to point to the Unwired Server.
  - a) In Workspace Navigator, expand the **SUP101Android** project.
  - b) Under the \src\com\mycorp\sup101\android\app folder, double-click the SUP101SampleActivity.java file.
  - c) Modify the host IP address, and verify the username and password are valid.
- **5.** Browse to the directory where you saved the ZIP file.
- **6.** From the ZIP file, copy the sample layout XML files: customer.xml, detail.xml, and main.xml.
- 7. In the SUP101Android project folder, go to the res\layout directory and paste the copied XML files, copying over any existing files.
  - The SUP101Android project directory should look like this:

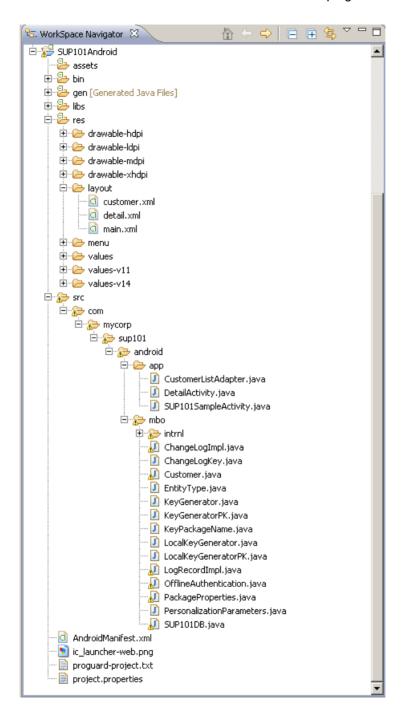

# Creating a Launch Configuration for the Project

Create a new launch configuration for the SUP101Android project. The configuration specifies how the application launches, and defines the target Android platform.

### **Prerequisites**

In the Sybase Unwired WorkSpace, use the AVD Manager to add a new target Android Virtual Device (AVD).

#### Task

- 1. In Workspace Navigator, right-click the **SUP101Android** project, and select **Run As > Run Configurations**.
- 2. Right-click Android Application and select New.
- 3. In the Name field, enter SUP101.
- 4. In the Android tab, click **Browse** and select **SUP101Android**. Click **OK**.
- 5. In the Launch Action area, select Launch Default Activity.

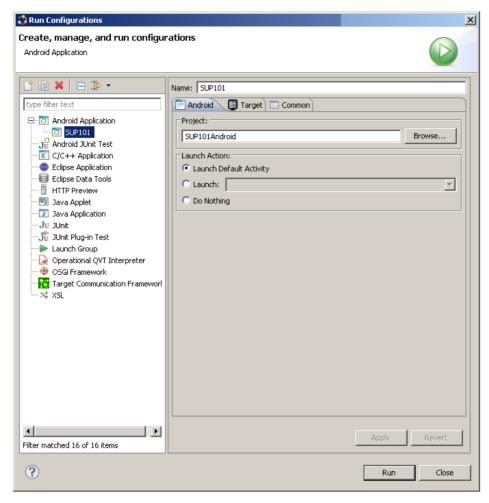

**6.** In the Target tab, select a deployment target. For example, select Automatically pick compatible device, then specify an AVD for deployment. Accept all other default settings.

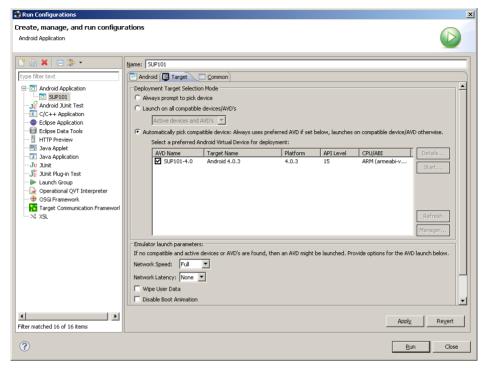

7. Click Apply, then Close.

# Testing the Device Application on the Android Emulator

Run the SUP101Android application on the Android emulator, and change customer information to update the interface.

 In WorkSpace Navigator, right-click SUP101Android and select Run As > Android Application.

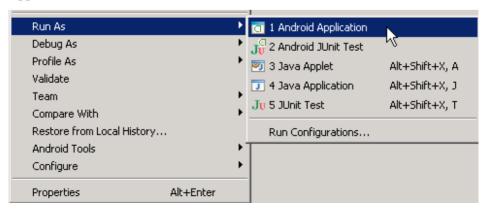

Note: It may take several minutes for the Android emulator's home screen to appear.

The application activation (on boarding) image indicates that the application is registering data from Unwired Server.

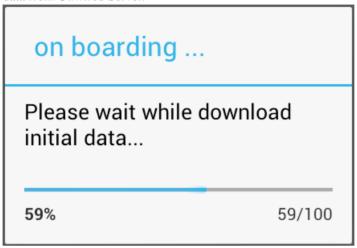

During initialization, the system enables the operation to target change notifications using:

```
SynchronizationGroup
sg=SUP101DB.getSynchronizationGroup("default");
sg.setEnableSIS(true);
sg.save();
```

When the data finishes synchronizing, the device application shows the SUP101Android application with a list of customer data in a ListView control. You can scroll through the customer list to see more data and to make changes. The data loads from the database on demand.

**Note:** The Android application illustrates a device application with a small buffer (30 customers). In commercial applications, based on the amount of user data, you can use a large buffer (1,000 customers).

When the application queries the customer list, it uses an SUP101DB.executeQuery() API to get only columns that are needed, such as (fname, lname...), instead of the entire customer object; this results in better performance.

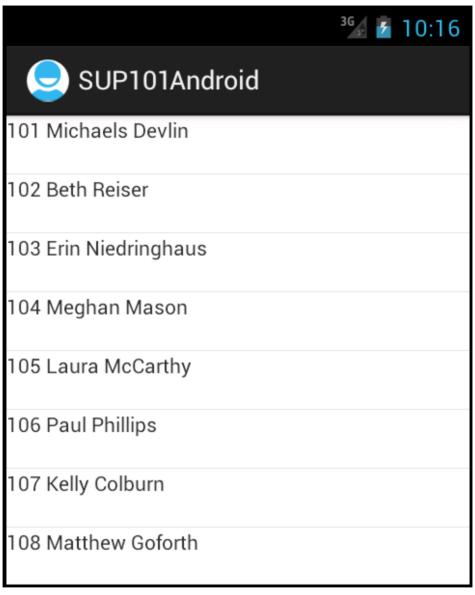

2. Select the customer to update.

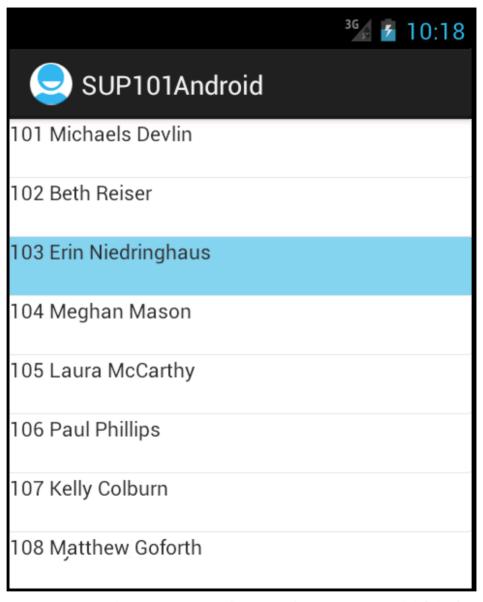

3. In the customer detail screen, change the first name of the customer and click Submit.

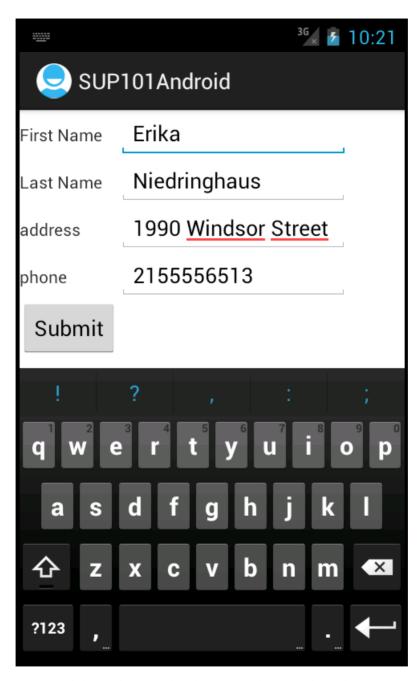

The Submit button is mapped to the synchronize operation using SUP101DB.beginSynchronize. The synchronization occurs in the background, so the user interface is unaffected.

Any back-end changes initiate notifications from the server. The device application uses a ChangeLog API to query those managed items and update the user interface if needed.

GenericList<ChangeLog> changeLogs=SUP101DB.getChangeLogs(guery);

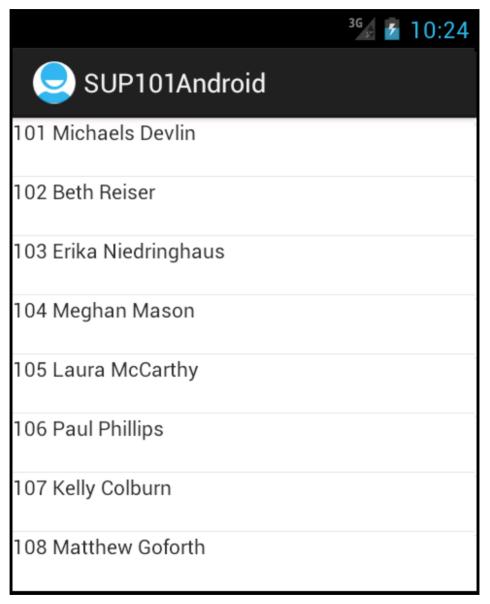

**4.** Close the emulator to stop the SUP101Android application.

Developing an Android Application

# **Learn More About Sybase Unwired Platform**

Once you have finished, try some of the other samples or tutorials, or refer to other development documents in the Sybase Unwired Platform documentation set.

Check the Sybase® Product Documentation Web site regularly for updates: http://sybooks.sybase.com/sybooks/sybooks.xhtml?

id=1289&c=firsttab&a=0&p=categories, then navigate to the most current version.

#### **Tutorials**

Try out some of the other getting started tutorials available on the Product Documentation Web site to get a broad view of the development tools available to you.

### Example Projects

An example project contains source code for its associated tutorial. It does not contain the completed tutorial project. Download example projects from the SAP® Community Network (SCN) at <a href="http://scn.sap.com/docs/DOC-8803">http://scn.sap.com/docs/DOC-8803</a>.

#### Samples

Sample applications are fully developed, working applications that demonstrate the features and capabilities of Sybase Unwired Platform.

Check the SAP® Development Network (SDN) Web site regularly for new and updated samples: https://cw.sdn.sap.com/cw/groups/sup-apps.

#### Online Help

See the online help that is installed with the product, or available from the Product Documentation Web site.

#### Developer Guides

Learn best practices for architecting and building device applications:

- *Mobile Data Models: Using Data Orchestration Engine* provides information about using Sybase Unwired Platform features to create DOE-based applications.
- *Mobile Data Models: Using Mobile Business Objects* provides information about developing mobile business objects (MBOs) to fully maximize their potential.

Use the appropriate API to create device applications:

- Developer Guide: Android Object API Applications
- Developer Guide: BlackBerry Object API Applications
- Developer Guide: iOS Object API Applications
- Developer Guide: Windows and Windows Mobile Object API Applications

### Learn More About Sybase Unwired Platform

• Developer Guide: Hybrid Apps

Customize and automate:

• Developer Guide: Unwired Server Runtime > Management API – customize and automate system administration features.

Javadoc and HeaderDoc are also available in the installation directory.

#### Index J ADT Plugin for Eclipse, installing 10 Android application JAR files attributes 19 ClientLib.jar 13 Android project 13 sup-client.jar 13 manifest file 21 UltraLiteJNI12.jar 13 src folder 19 Java class, creating 22 Android SDK 9 Java files AndroidManifest.xml 13, 19 CustomerListAdapter.jar 22 Detail Activity 21 DetailActivity.jar 22 application properties 19 Java object API code, generating 11 В Java perspective 22 JDK 9 build path 13 C L ClientLib.jar 13 launch configuration 24 compiler resource 18 layout files customer.xml 22 customer.xml 22 CustomerListAdapter.jar 22 detail.xml 22 main.xml 22 D library resource 18 default\_package.jar 11 M deployment target, launch 24 deployment\_unit.xml 11 main.xml 22 Detail Activity 21

### Ε

example projects 1

DetailActivity.jar 22

detail.xml 22

#### G

Generate Code wizard 11 generated object API code 11 using 19 generating code 11

### Н

Hybrid App package tutorial 1

SUP101SampleActivity.jar 22

manifest file 13, 21 mobile business object tutorial 1

### 0

Object API tutorials 1

### P

project build path 13 properties, application 19

### R

resources compiler 18

#### Index

library 18 Sybase Unwired WorkSpace, src folder 19 run configurations 24 T S troubleshooting information 5 samples tutorials 1 downloading 33 downloading 33 simulator 9 src folder U Android project 19 Sybase Unwired WorkSpace 19 UltraLiteJNI12.jar 13 sup-client.jar 13 Unwired Platform Runtime SUP101Android application, testing 26 installing 3 SUP101SampleActivity.jar 22 Unwired Platform services 3 SUP101SampleProject 13 user interface, creating 22 Sybase Control Center connecting to 4 Sybase Mobile SDK V installing 3 Sybase Unwired Platform virtual devices 9 documentation resources 33 getting started 3 X installing 3 Sybase Unwired WorkSpace XML files basics 5 customer.xml 22 how to access online help 5 detail.xml 22 starting 4 main.xml 22 Sybase Unwired WorkSpace basics 5